## 1C - регламентные задания

Регламентное задание представляет собой специальный механизм 1С, позволяющий выполнять действия автоматически по расписанию.

Порядок настройки регламентного задания:

- Запустите 1С в режиме «Конфигуратор».
- Перейдите на вкладку «Администрирование» «Пользователи»

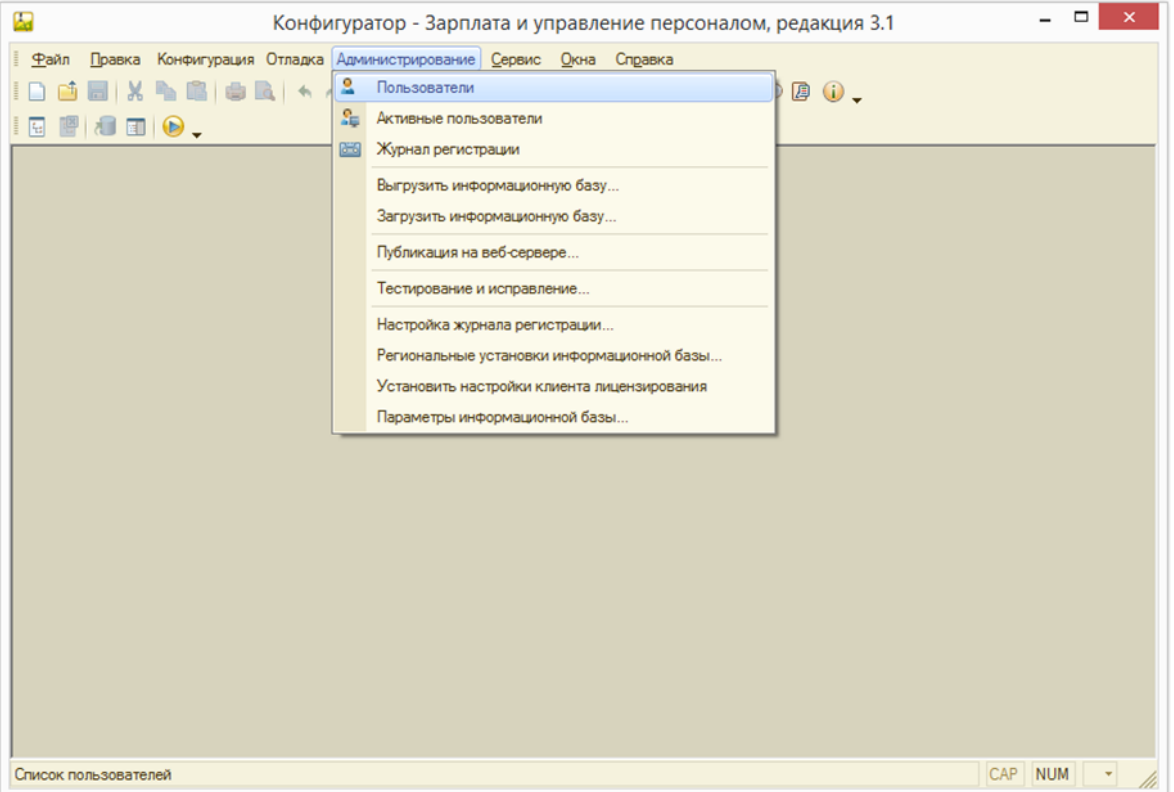

Из списка пользователей выберите пользователя, под которым выполнен вход в систему. Дважды кликните кнопкой мыши по строке с выбранным пользователем.

Если установлен флаг Защита от опасных действий удалите его и нажмите кнопку ОК

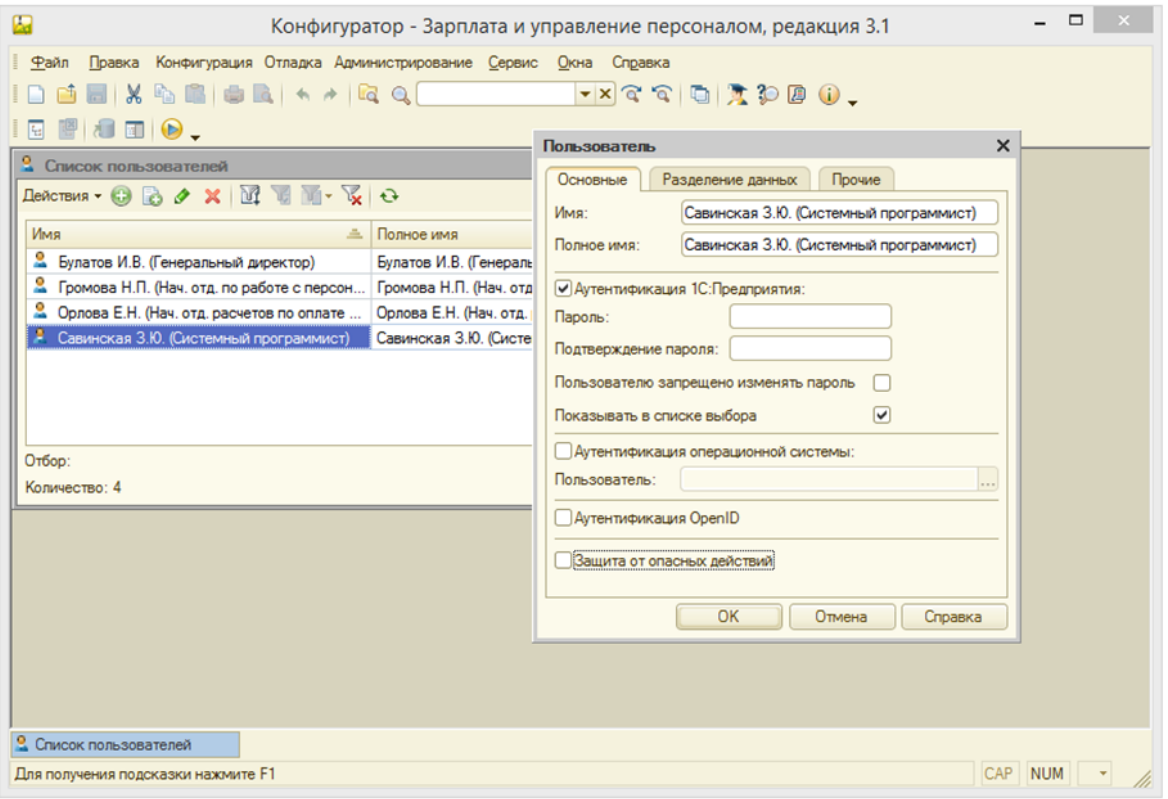

- Закройте режим «Конфигуратор» 1С.
- Откройте 1С в режиме «1С:Предприятие».
- Перейдите на вкладку «Администрирование», раздел «Печатные формы, отчёты и обработки»

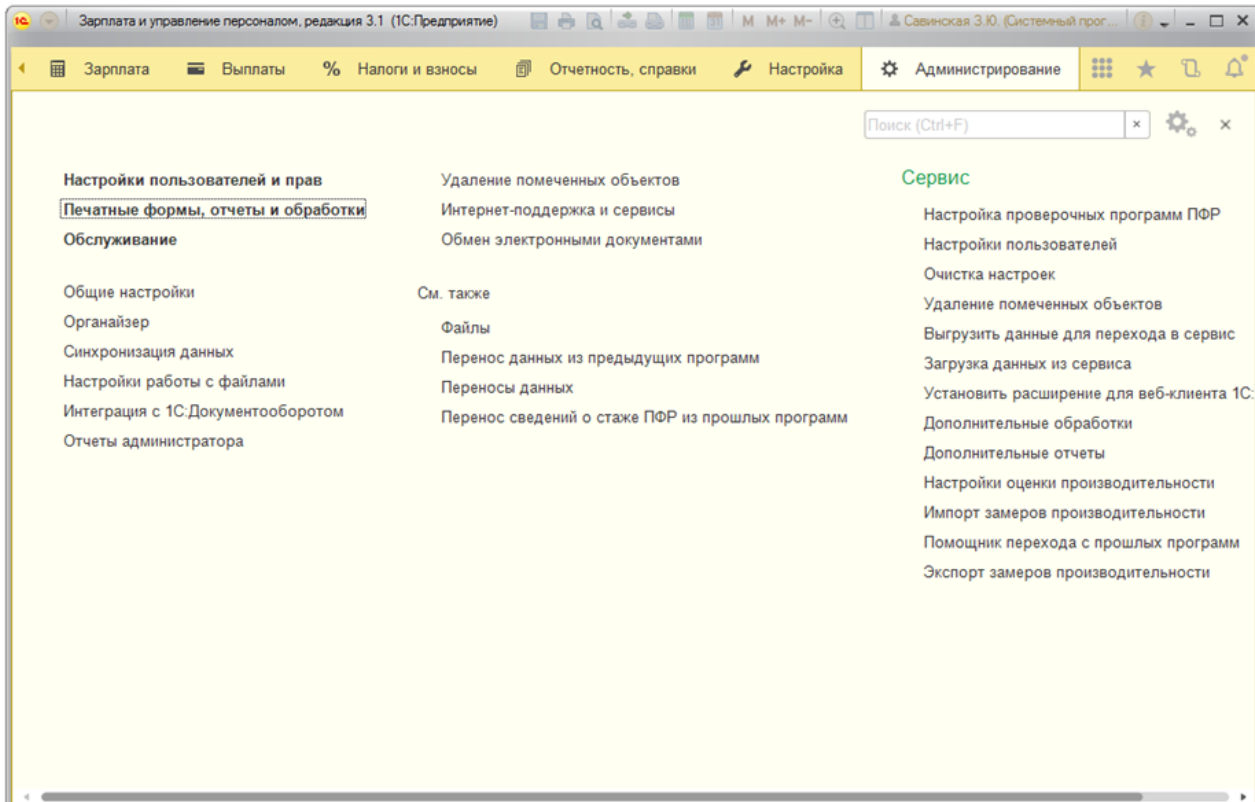

В открывшемся окне «Печатные формы, отчеты и обработки» установите флаг Дополнительные отчёты и обработки

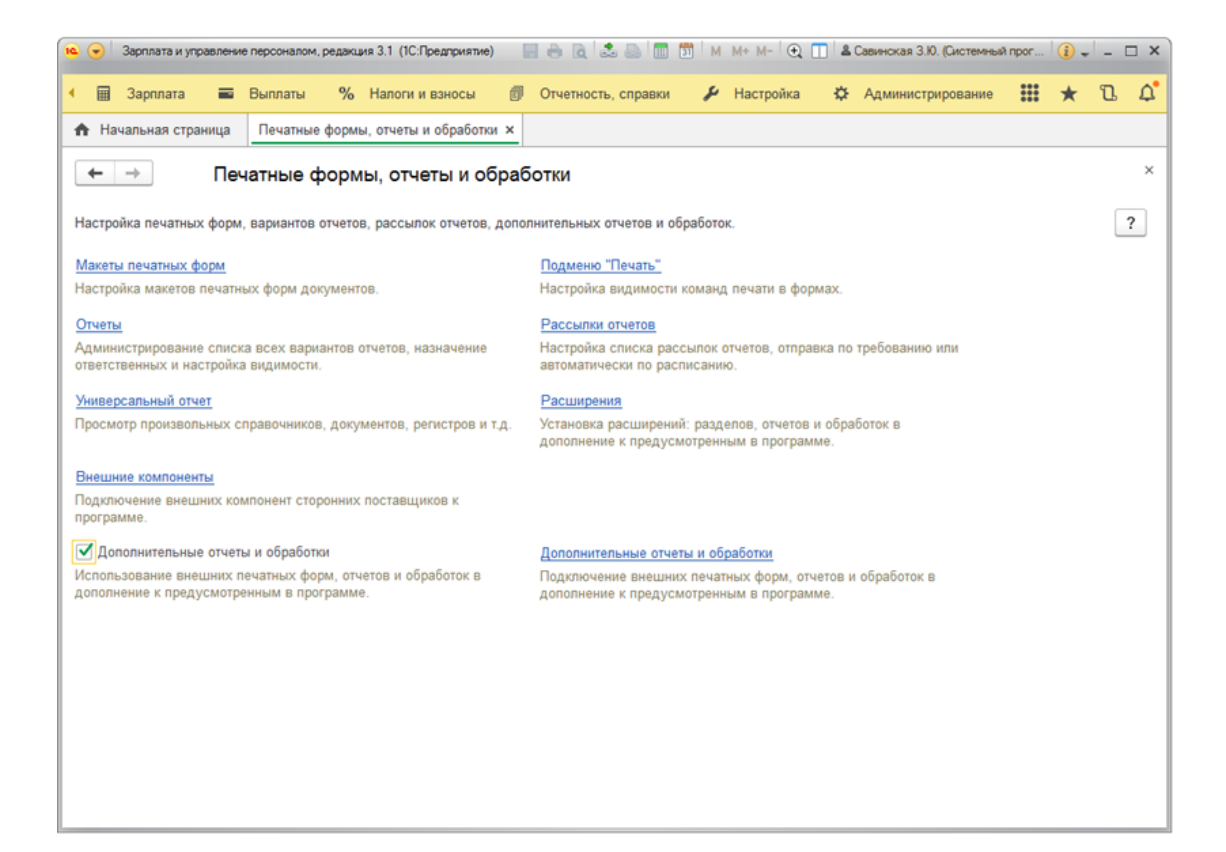

- Перейдите в подраздел «Дополнительные отчёты и обработки».
- Нажмите кнопку Создать, чтобы создать регламентное задание

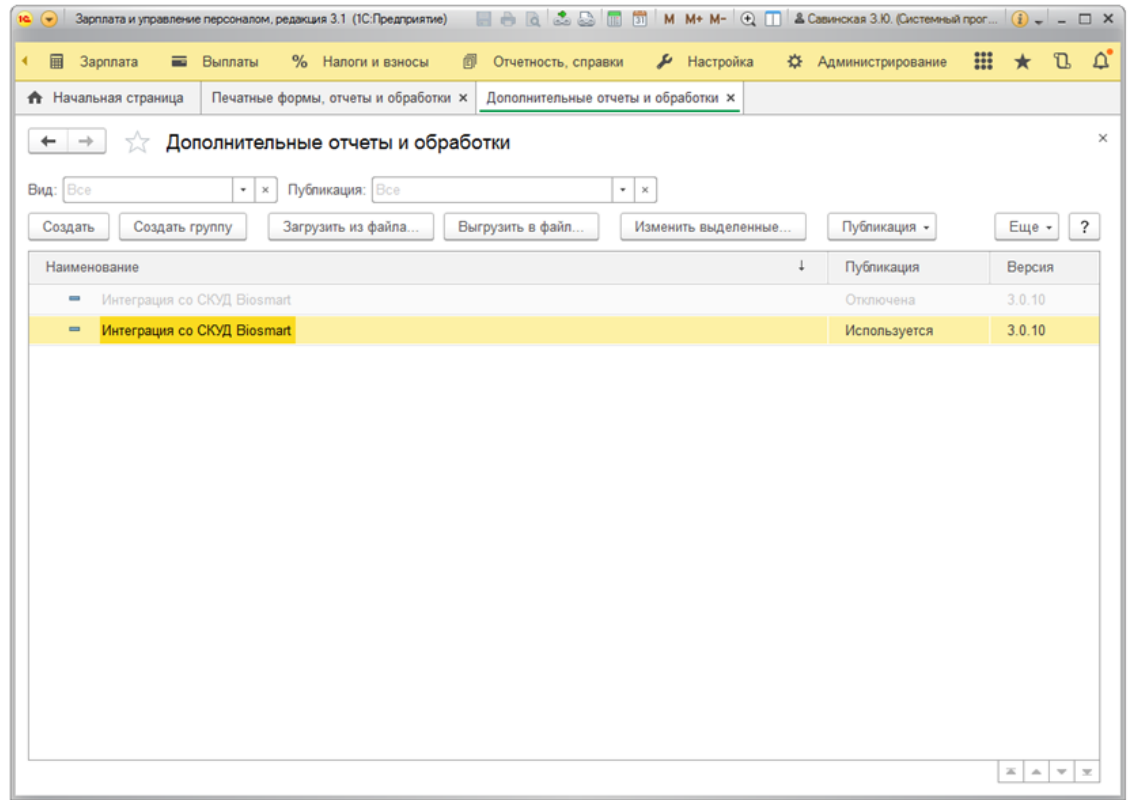

• Если возникнет окно «Предупреждение безопасности», нажмите Продолжить. В окне с выбором файла выберите файл внешней обработки и нажмите Открыть.

После загрузки файла откроется окно «Дополнительная обработка (создание)\*» с двумя вкладками «Команды» и «Дополнительная информация».

На вкладке «Команды» в строке с наименованием «Запустить Синхронизацию с Biosmart» установить флаг в столбце «Выполнять команду по расписанию»

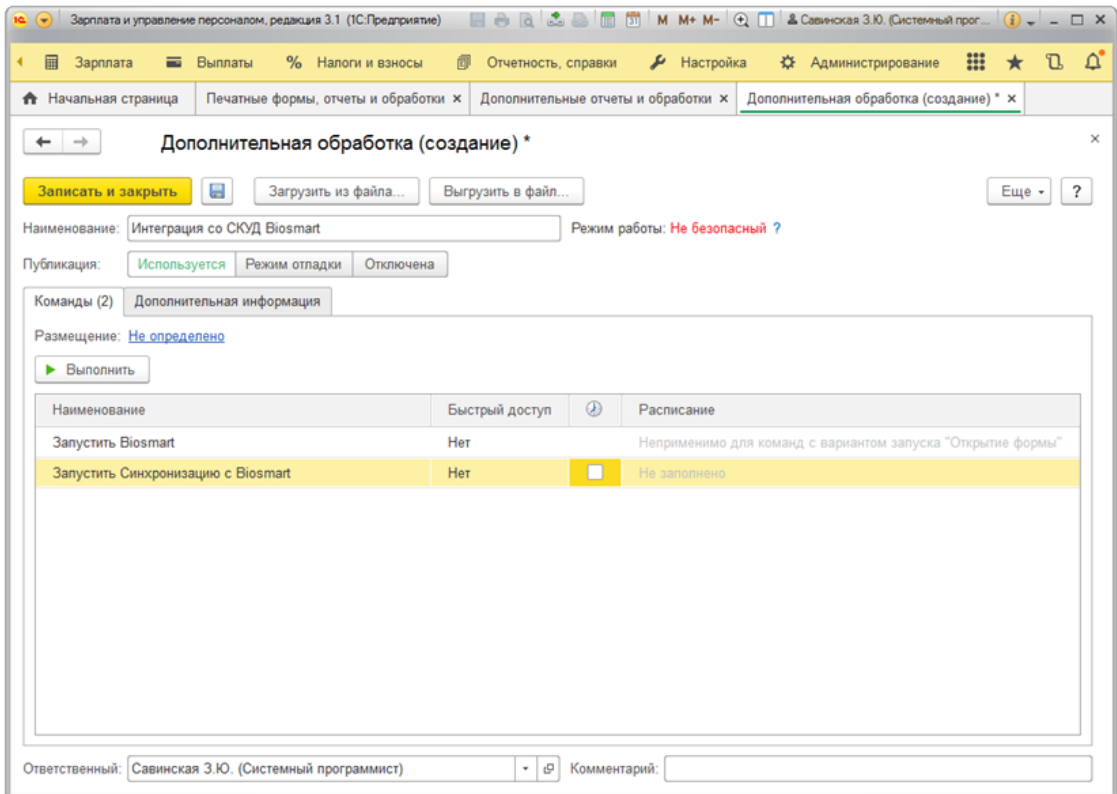

При установке флага в столбце «Выполнять команду по расписанию» откроется окно «Расписание».

Настройте график выполнения регламентного задания и нажмите кнопку ОК

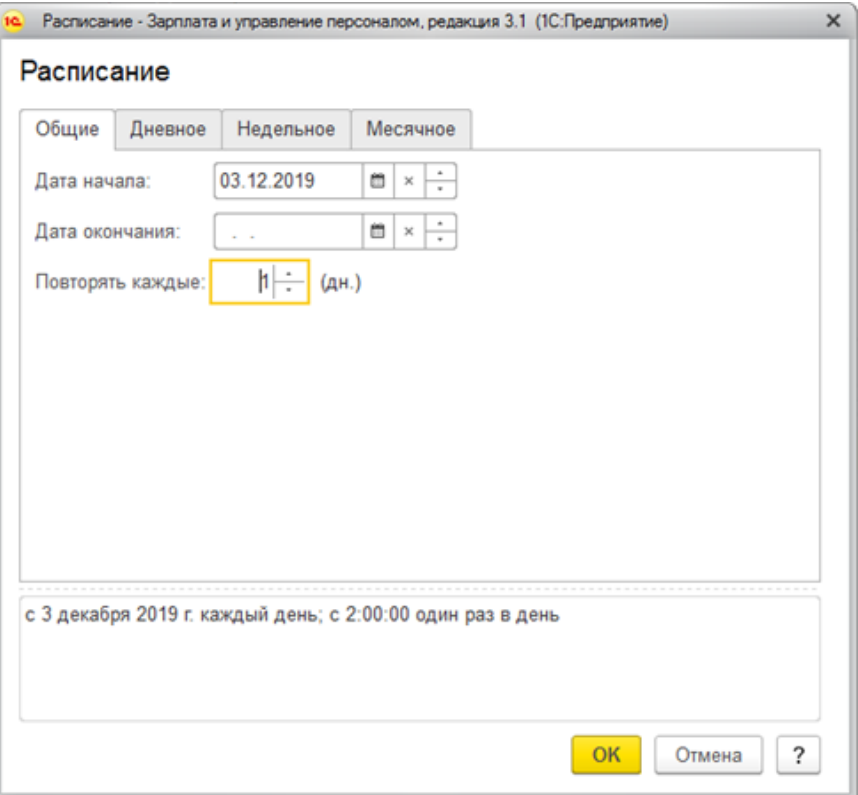

- В окне «Дополнительная обработка (создание)\*» в строке «Запустить Синхронизацию с Biosmart» будет установлен флаг в столбце «Выполнять команду по расписанию». Нажмите кнопку **Записать и закрыть**.
- Перейти на вкладку «Администрирование» «Обслуживание» «Регламентные операции» «Регламентные и фоновые задания»

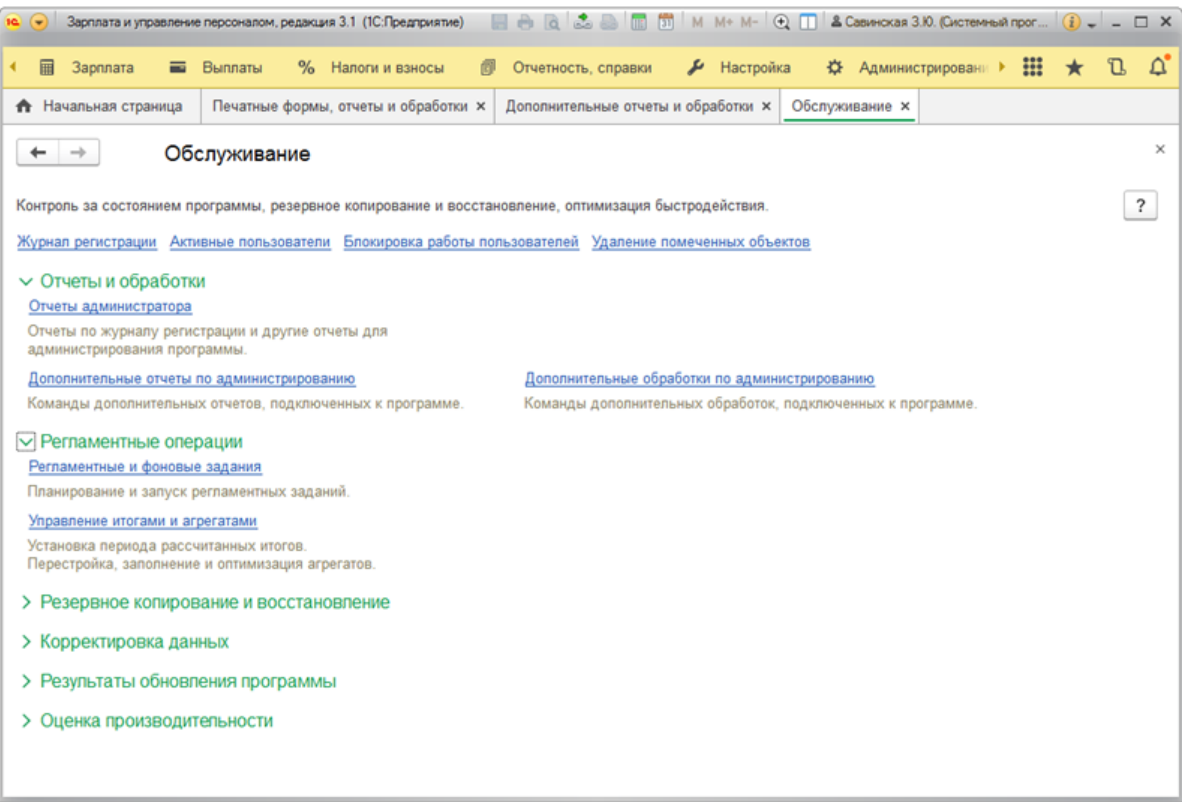

В окне «Регламентные и фоновые задания» убедиться, что у задания «Дополнительная обработка: Интеграция со СКУД Biosmart» стоит статус «Ожидание» или «Выполнено»

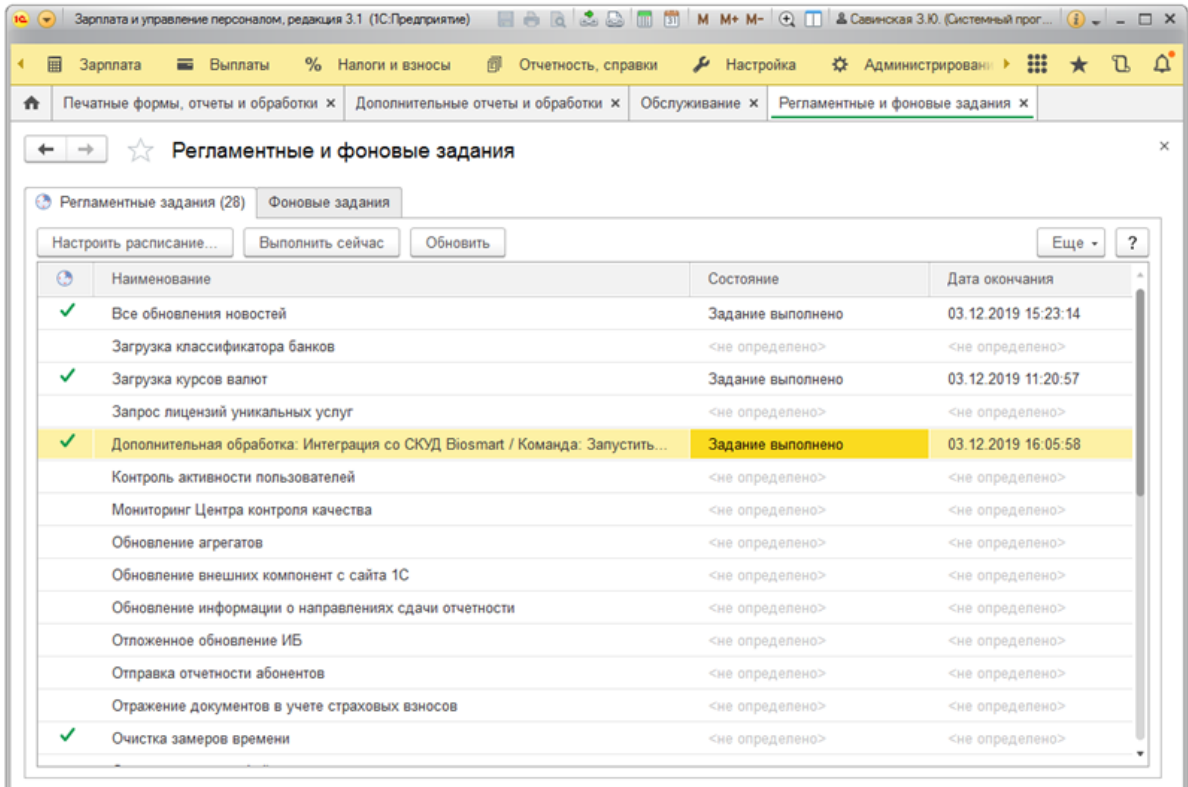

Дважды кликните кнопкой мыши по регламентному заданию «Дополнительная обработка: Интеграция со СКУД Biosmart». В открывшемся окне «Дополнительная обработка: Интеграция со СКУД Biosmart» в поле «Имя пользователя» выбрать из выпадающего списка пользователя, под которым создавалось регламентное задание и у которого отсутствует флаг «Защита от опасных действий»

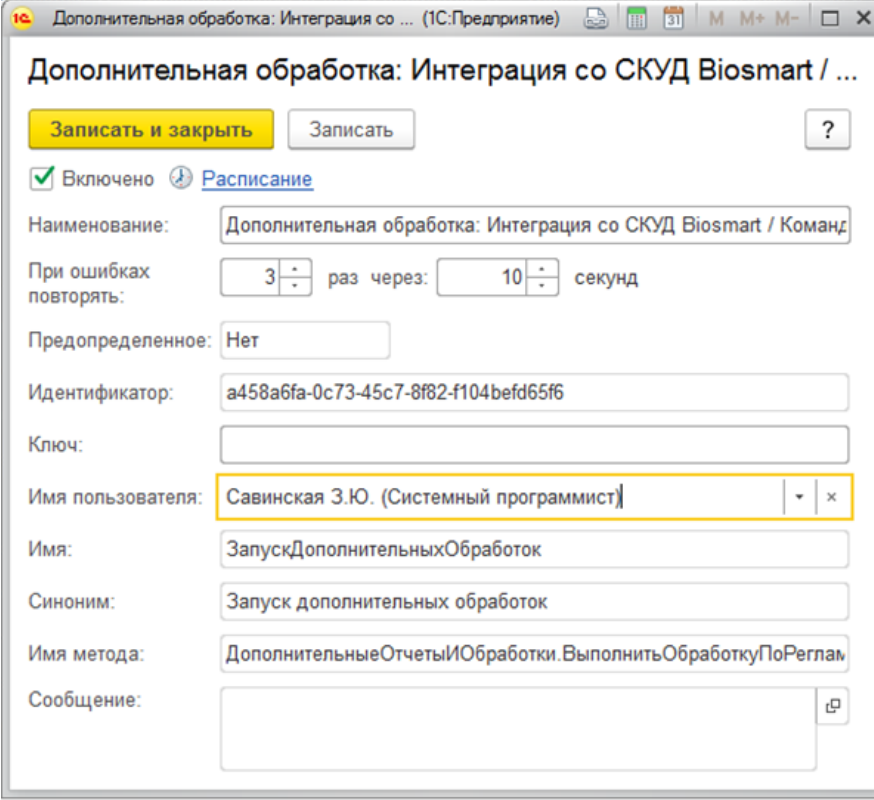

После завершения нажмите Записать и закрыть.

Если регламентное задание не отрабатывает и выводится сообщение: "Задание завершено с ошибками". Необходимо проверить, в Администрировании  $\rightarrow$ Обслуживание → Регламентные и фоновые задания → открыть обработку «Дополнительная обработка: Интеграция со СКУД Biosmart» и проверить наличие имени пользователя, под которым работаете, если его нет, выберите из списка.